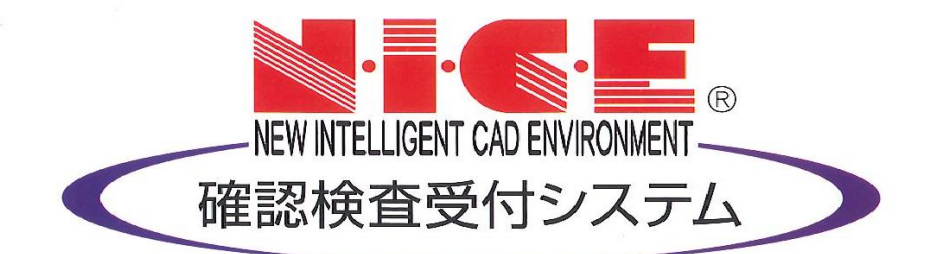

## NICE 電子申請システム 操作マニュアル

利用者登録からシステムログイン

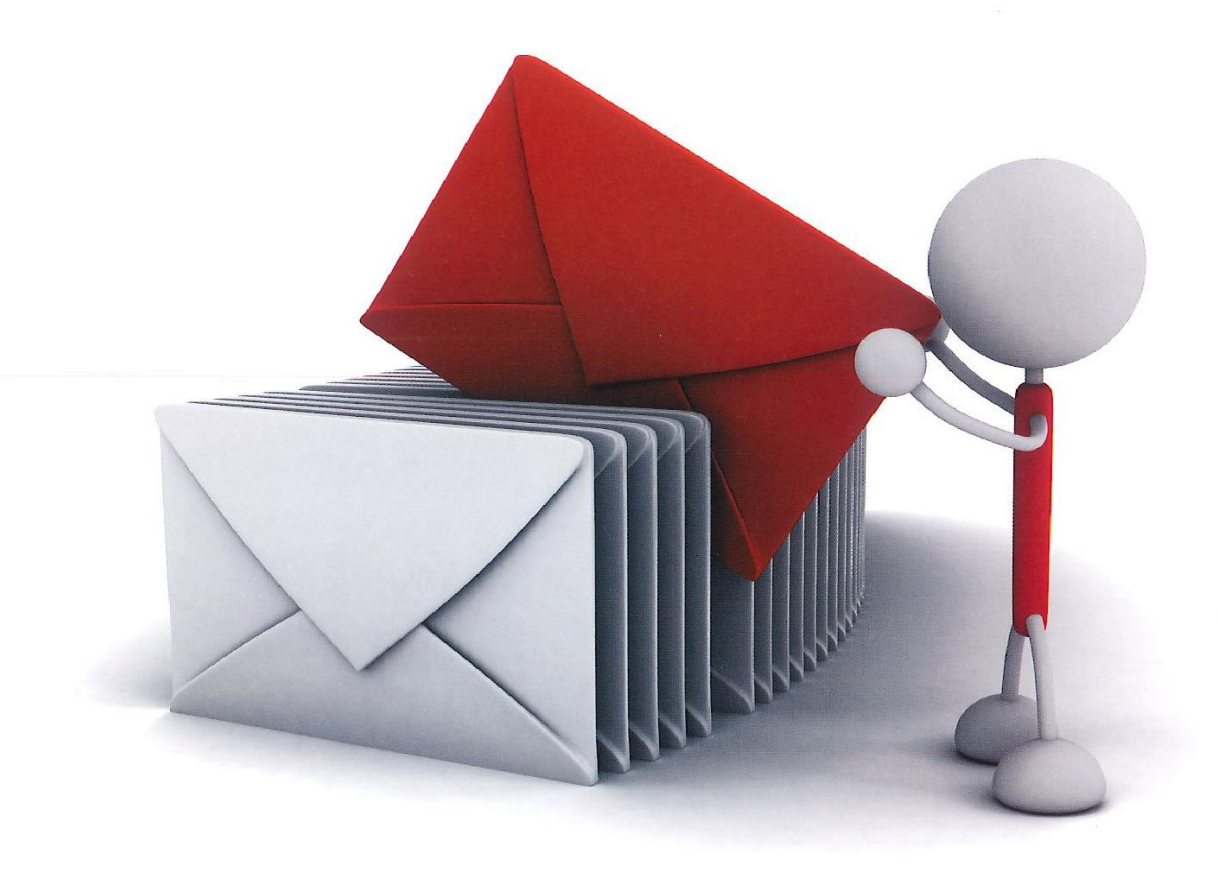

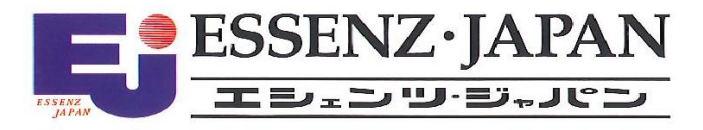

2021/10/28 版

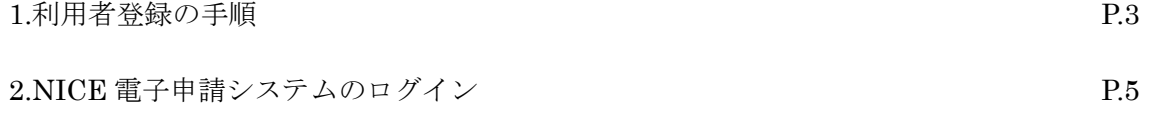

## 1.利用者登録の手順

当機関ホームページトップ画面の「WEB 申請」リンクをクリックしてください。 「WEB 申請」ページに遷移後、「ログイン・新規登録」ボタンをクリックしてください。

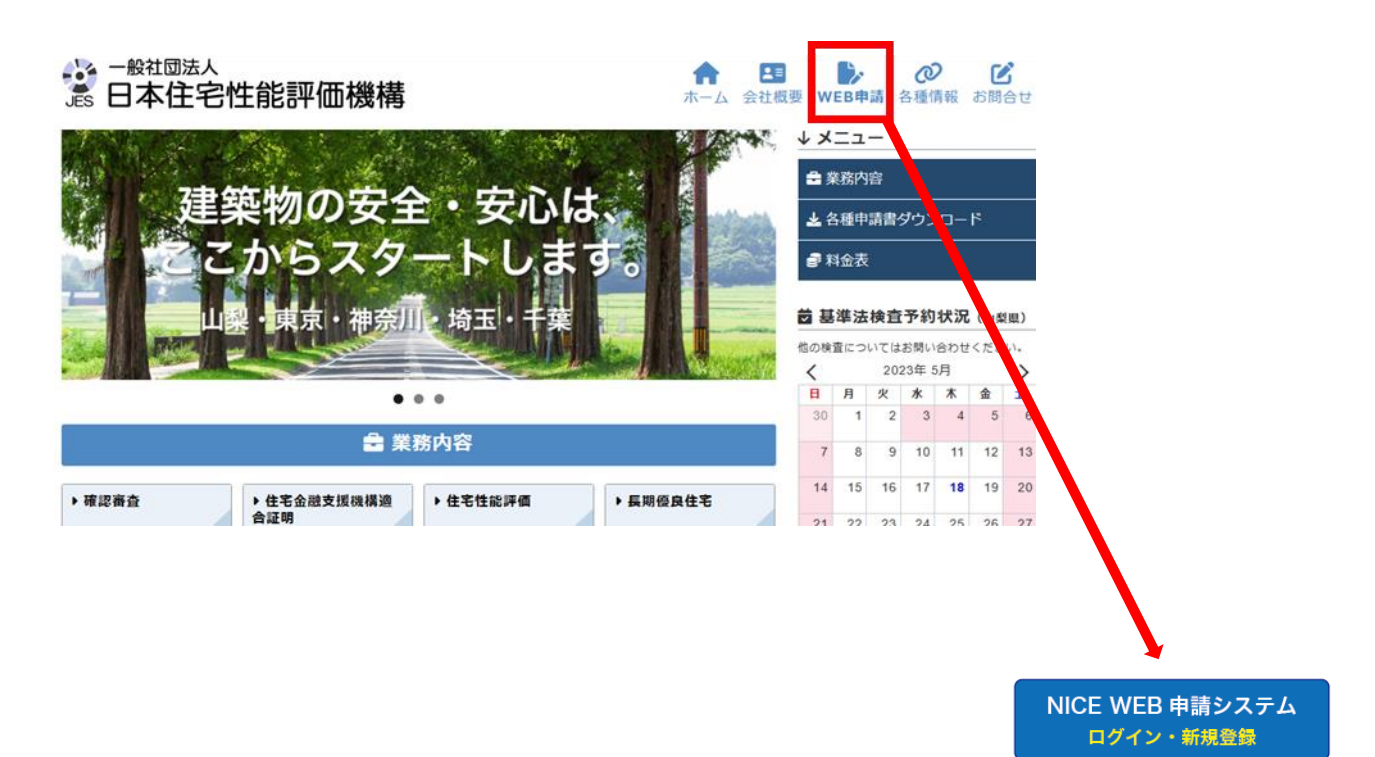

NICE 電子申請システムのログイン画面が表示されます。(図1-1) 「新規登録」ボタンをクリックしてください。  $\overline{1001}$  +  $\overline{101}$ 

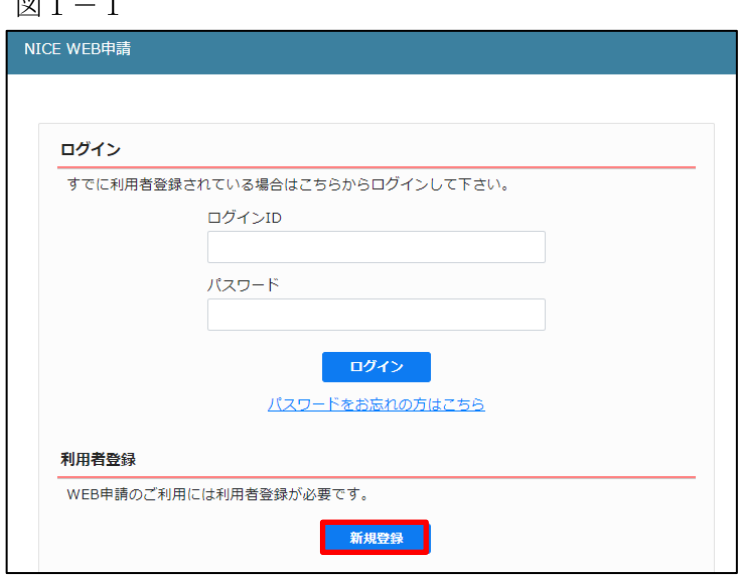

ご利用のお申込み画面が表示されます。(図1-2) 必要事項(\*は必須)を入力し、「登録内容の確認」ボタンをクリックしてください。 ※パスワードは、英数混在で 8 文字以上としてください。

※パスワードは、NICE 電子申請システム起動時に必要となりますので必ず控えておいてください。

図 $1-2$ 

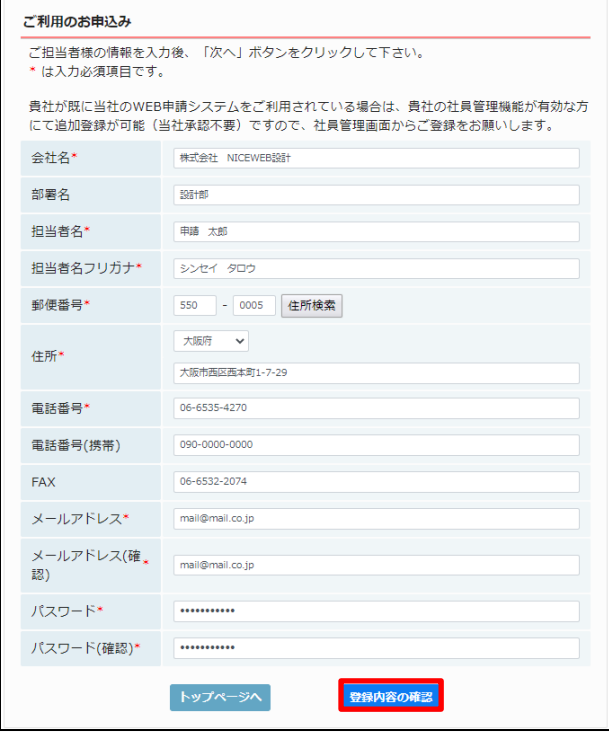

お申込み内容の確認が表示されます。(図1-3)

表示されている内容をご確認頂き、「登録」ボタンをクリックしてください。

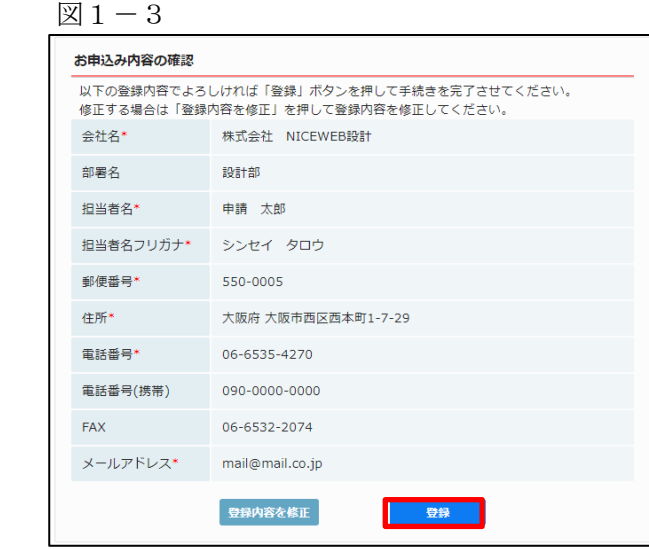

以上で利用者登録の作業は完了です。

当機関にて内容を確認させて頂き承認させて頂きました後、メールにて ID を送信させて頂きます。 送信させて頂きました ID と、上記「図1-2」の際に設定されたパスワードにより、NICE 電子申請にログ インが可能となります。

## 2. NICE 電子申請システムのログイン

ブラウザより「<https://www.nicewebshinsei.net/hyouka-jes/system/>」 にアクセスすると「NICE 電子申請ロ グイン画

面」が表示されます。(図2-1)

NICE 電子申請システム新規登録時にメールで送信された「ログイン ID」と新規登録画面で入力した「パス ワード」を入力し「ログイン」ボタンをクリックします。

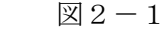

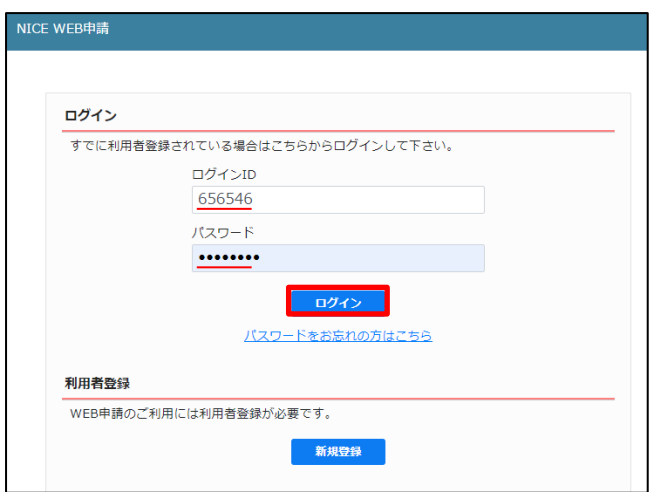

 $NICE$ 電子申請が起動されます。(図 $2-2$ )

図 $2-2$ 

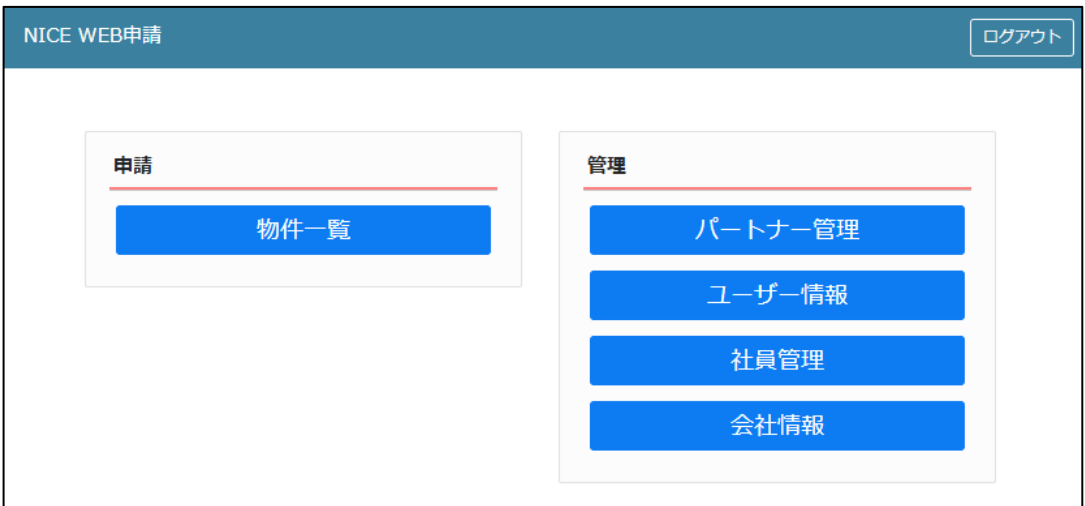